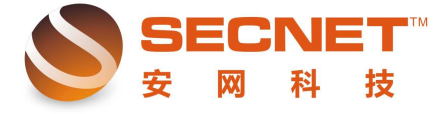

安网科技技术部

## 如何实现特定网站走单线

这里我们以广东地方税务局网站为例,在依会话数均衡的模式下,当我们需要进入其网 上办税系统时却登录不了账号,其实解决此类问题,有点与依会话数均衡模式登录不了网银 类似,只需要添加一条规则让其所有数据通过某一条线进行传输即可。那么我们该如何设置 其走单线呢?方法如下:

方法一、基于远端域名

 $\overline{a}$ 

1、在此实例中,地税局的网址为 **www.gdltax.gov.cn**,登录路由器 WEB 管理界面,点 击"高级管理**—**策略规则**—**策略规则";

2、在状态栏中打勾激活,并填写规则描述,选择传输信息的广域网口,这里我们选择 广域网口 1;

3、点击远端地址范围(基于域名),在空白框中填入 **gdltax.gov.cn** 即可,点击添加,添 加规则后点击左下角"保存设置",规则如下图所示:

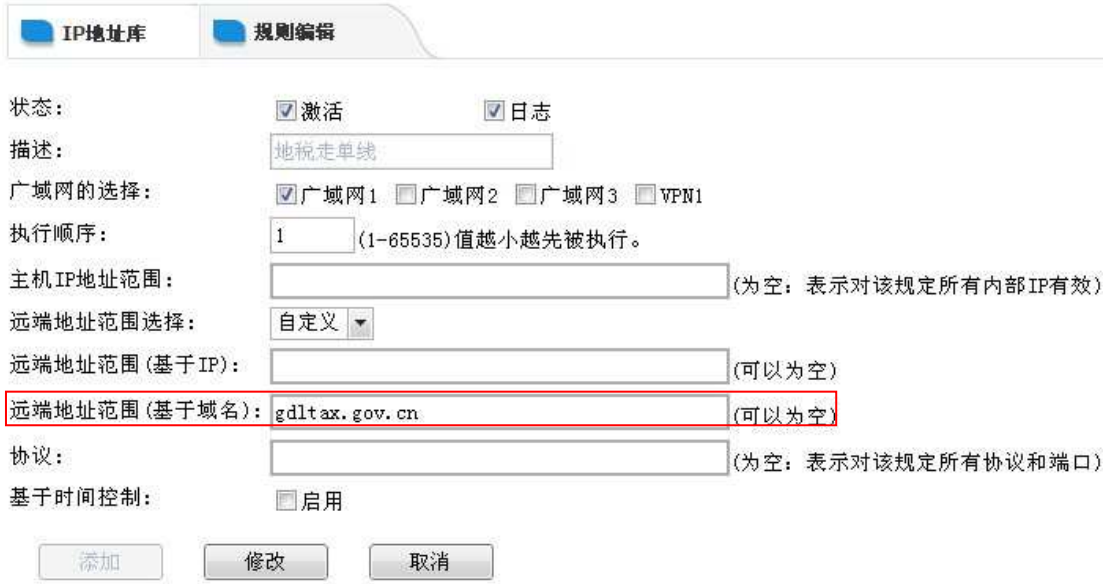

图中主机 IP 范围为空,表示包含所有主机,即对内网任意主机生效。对于远端域名, 用户可输入全名或者省略 www., 远端域名的用法较为常见。下图为运行后的效果:

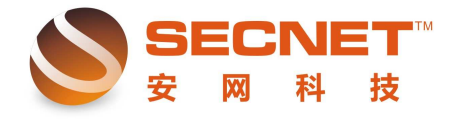

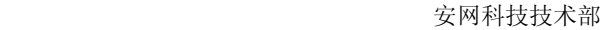

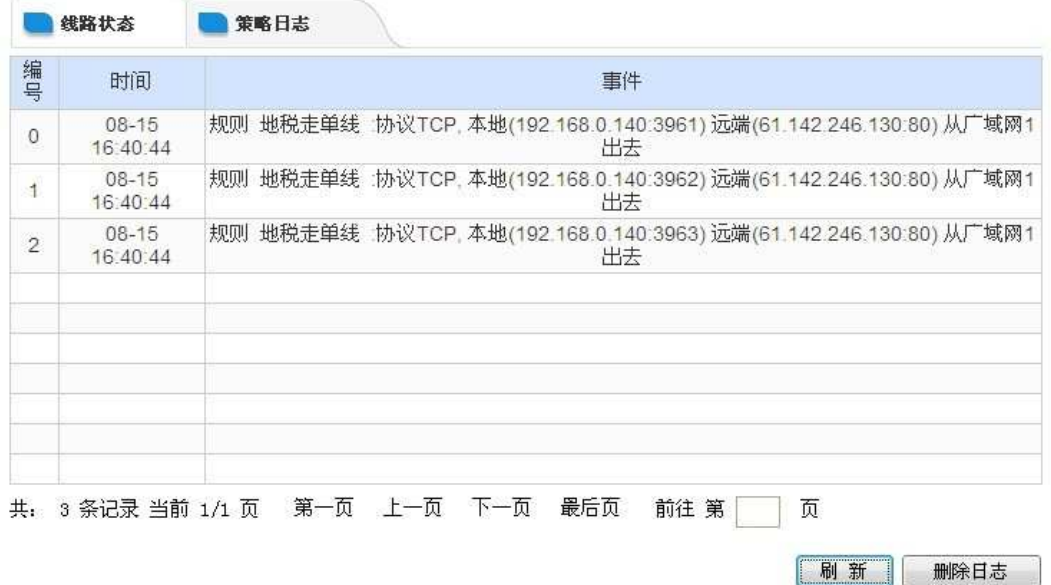

除了以上方法,我们也可以通过网站远端 IP 对特定网站做策略规则。

方法二、基于远端 IP

 $\overline{a}$ 

1、找出广东地方税务局的远端 IP 地址;

2、登录路由器 WEB 管理界面,点击"高级管理**—**策略规则**—**策略规则";

3、在状态栏中打勾激活,并填写规则描述,选择传输信息的广域网口,如果我们选择 广域网口 2, 则访问该网站时数据通过 WAN2 口进行传输;

4、点击远端地址范围(基于 IP), 输入收集到的远端 IP 地址, 点击添加, 添加规则后 点击左下角"保存设置",规则如下图所示:

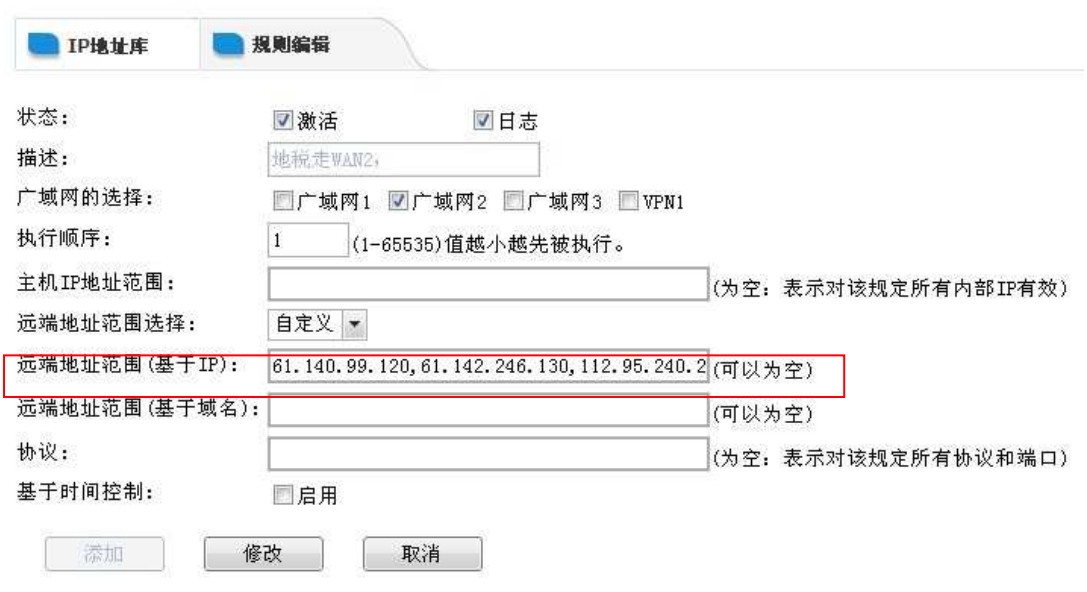

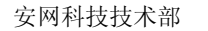

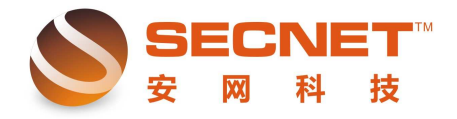

运行效果图如下:

 $\overline{a}$ 

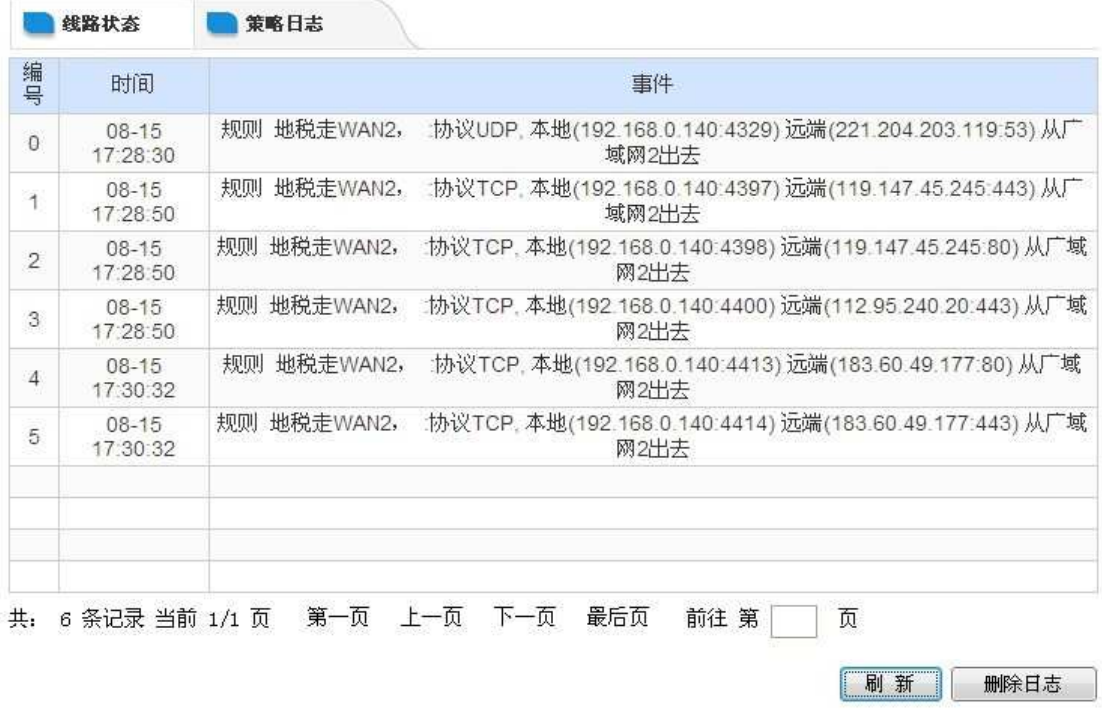

对于常见的走单线问题,我们都可以通过以上的两个方法进行配置,当然,并非每个问 题都同时适用这两种方法,这需要用户在实际中灵活运用。